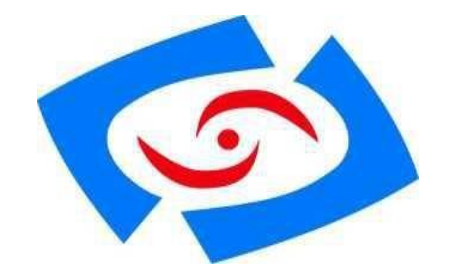

# PCM3-1185-R10版本

# 嵌入式低功耗无风扇工业主板

# 用户手册

版本:2023 年 06 月

修订: R10版本

#### 版权保护及声明

本手册为深圳灵江计算机技术有限公司的知识产权,内容受版权保护, 版权所有。未经认可, 不得以机械的, 电 子的或其它任何方式进行复制 。除列明随产品配置的配件外,本手册包含的内容并不代表本公司的承 诺,我们 很小心的编写此手册,但我们对于本手册的内容不保证完全正确,因为我们的产品一直在 持续的改良及更新,故 我方保留随时做出修改 而不予另行通知的权利。对于任何安装、使用不当而导致的直接的、间 接、有意或无意 的损坏及隐患概不负责。您在订购产品前,请详细了解 产品性能是否符合您的需求。

#### 商标

本手册使用的所有商标均属于各自的商标持有者所有: Intel 和 Celeron 是 Inte1 的注册商标 Windows 7 和 Windows 10 是 Microsoft 的注册商标

#### 装箱物品检查

请确认您所购买的主板包装盒是否完整,如果包装有所损坏、或是有任何配 件欠缺的情形,请尽快与我们联络。

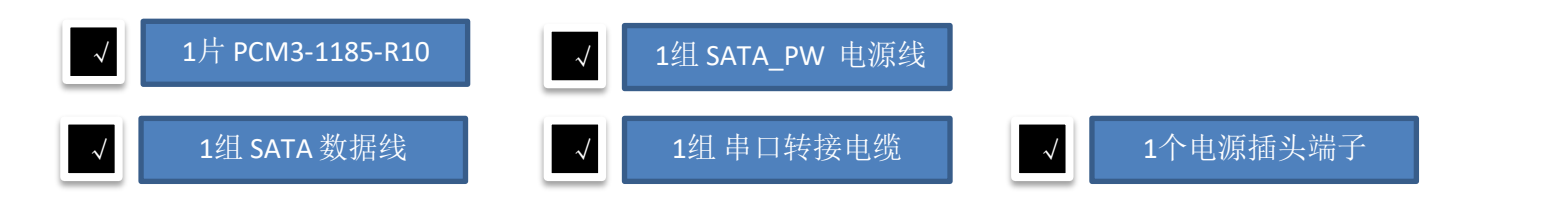

#### PCM3-1185-R10 接口描述

—————————————————————————————————————————————— 板载超低功耗Intel®Core 11 代 CPU 4USB 3.0 、 3\*USB 2.0(内置) 1\*SATA 1\*MINI-PCIE 1\*M.2 X4 KEY-M,最大传输速率3500Mbs 1\* M.2-WIFI KEY-E 2LAN 1\*VGA/ 1\*HDMI 1\*LVDS排针 1\*EDP排针 6COM(1\*RS485(默认不带光电隔离) 5\*RS232)

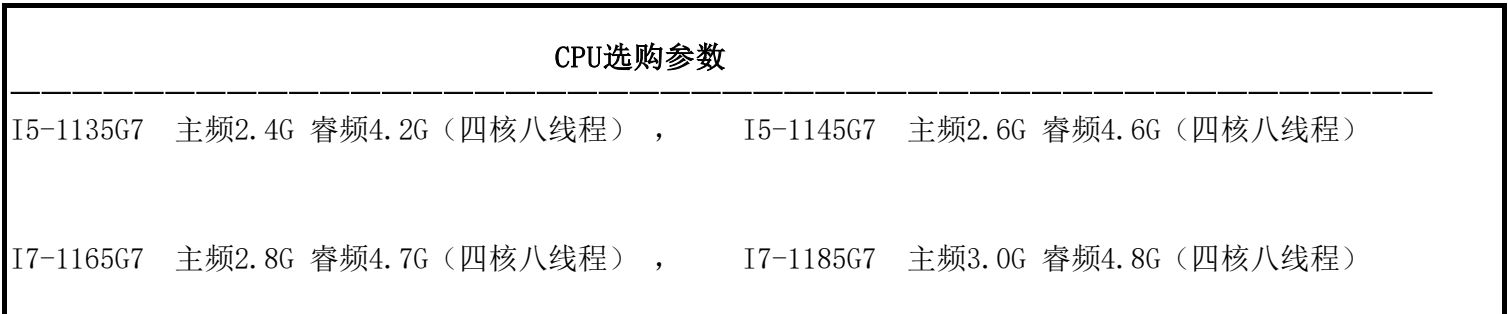

## 1. 产品介绍

PCM3-1185 R10基于 Intel® Core™第 11代 i5/i7 处理器 多核系列应用处理器 具有超强的图形处理能力及应用 计算能力,是一款低功耗、高性能、4K 高清显示 播放主板,支持 DDR4 2400/2666/3200MHz 内存最大可支持 64GB, Intel Iris Xe Graphics显卡,提供高性能的显示输出,支VGA/HDMI/LVDS /EDP 显示输出,同时可实现独 立或多显输出,集成 2 个 intel 千兆网卡, 1个MINI-PCIE插槽支持WIFI/3G/4G/5G 模块, 支持 PCIe 和 USB 协 议。1 个 M.2 X4 KEY-M,最大传输速率3500Mbs,1个M.2-WIFI KEY-E 。

PCM3-1185-R10可应用丁多媒体査询、一体机、军事、仪器仪表、智能产品、工业现场、航空、车载、高速公路、 机器人等各种嵌入式领域。 PCM3-1185-R10 主板是款采用板载 Intel Core CPU 基于英特尔®芯片集设计的高性能、高可靠工业主板,主要特 点如下:

提供板载 Intel 11代 I5、I7 CPU (可选)处理器 板载 8G/16G 内存可选, 提供 1 条 DDR4 内存插槽 内建图形加速控制器采用超核心显卡(Intel Iris Xe Graphics显卡) (显卡基本频率300MHz 显卡最大动态频率 1.3-1.35GHz) 支持 VGA.HDMI、LVDS、EDP 同屏4显/分屏4显等显示输出

- ◆ 2 个 10M\100M\1000Mbps 网络接口, 支持网络引导启动、网络唤醒。
- ◆ 1个 M\_PCIE 扩展槽, 1 个带 SIM 卡座可插 SIM 卡
- ♦ 1 个标准 SATA 插座,支持 SATA3
- ♦ 1个M.2 扩展槽 X4 KEY-M 最大传输速率3500Mbs
- ◆ 8 位 GPIO, 4 讲 4 出可实现编程操控
- ◆ HD ALC662 音频解码(输入、输出+麦克风)
- ◆ 支持 2W 8 欧功放喇叭
- ♦ 看门狗 0-255 秒
- ◆ 6Pin 内接 PS/2 插座

处理器(CPU) 集成 Intel® Core™第 11代 Tiger Lake-U i5/i7 多核处理器 内存(DDR4):板载 4GB/8G/16G 内存可选,提供 1 条 DDR4 内存扩展槽,主板最大支持64GB 显示功能: Intel Iris Xe Graphics显卡 VGA、HDMI、LVDS、EDP高清任意多显输出(LVDS 与 EDP,可同时使用)

显示功能: Intel Iris Xe Graphics显卡 VGA、HDMI、LVDS、EDP高清任意多显输出(LVDS 与 EDP,可同时使用)

1 个 SATA 标准座,

1 个 M.2 X4 KEY-M,最大传输速率3500Mbs

2 个千兆以太网控制器(INTEL I226V(2.5G网卡芯片)、I219LM)支持网络引导引导启动、WOL 功能

#### USB 功能:

 4 个 USB 3.0 高速接口 支持 5.0Gbp/S 3 个 USB 2.0 高速接口,支持 480Mbp/S 传输率

#### I/O 功能:

 5 个标准RS-232 串口,1 个 RS485(默认不带光电隔离,可改) 256 级看门狗 1 组 GPIO 4 进 4 出排针

#### TPM功能:支持TPM 2.0

电源功能: 1 个 DC 端子, 1 组 2Pin 凤凰端子可输入 9-36V 宽压给主板供电

#### 环境与机械尺寸:

```
工作环境:
温度:-40°C〜75°C
湿度:5%〜95%(非凝结状态)
♦储存环境:
温度: -40° C∼80° C
湿度:5%〜95%(非凝结状态);
\blacklozenge尺寸:
158 * 125 (MM)
```
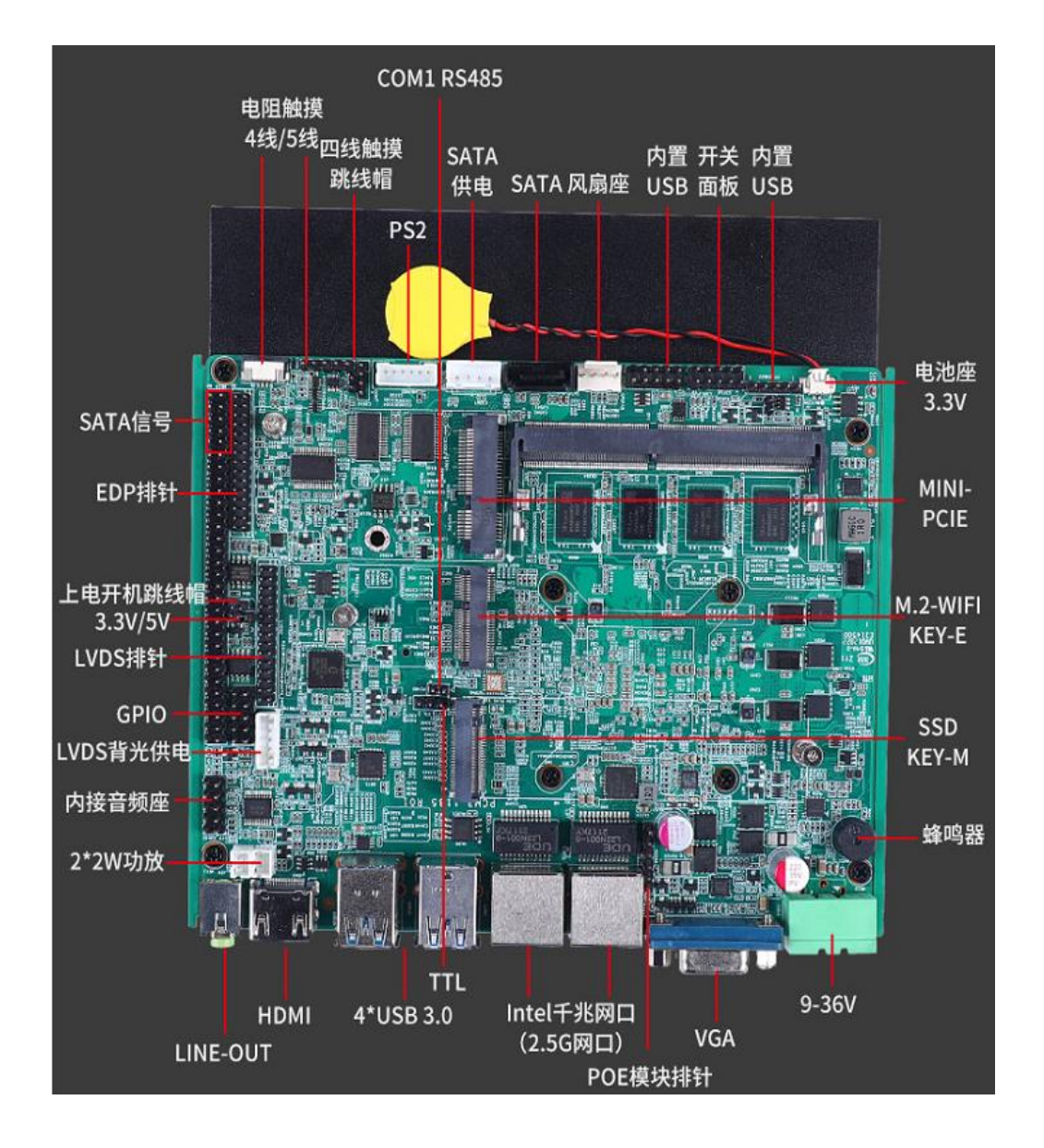

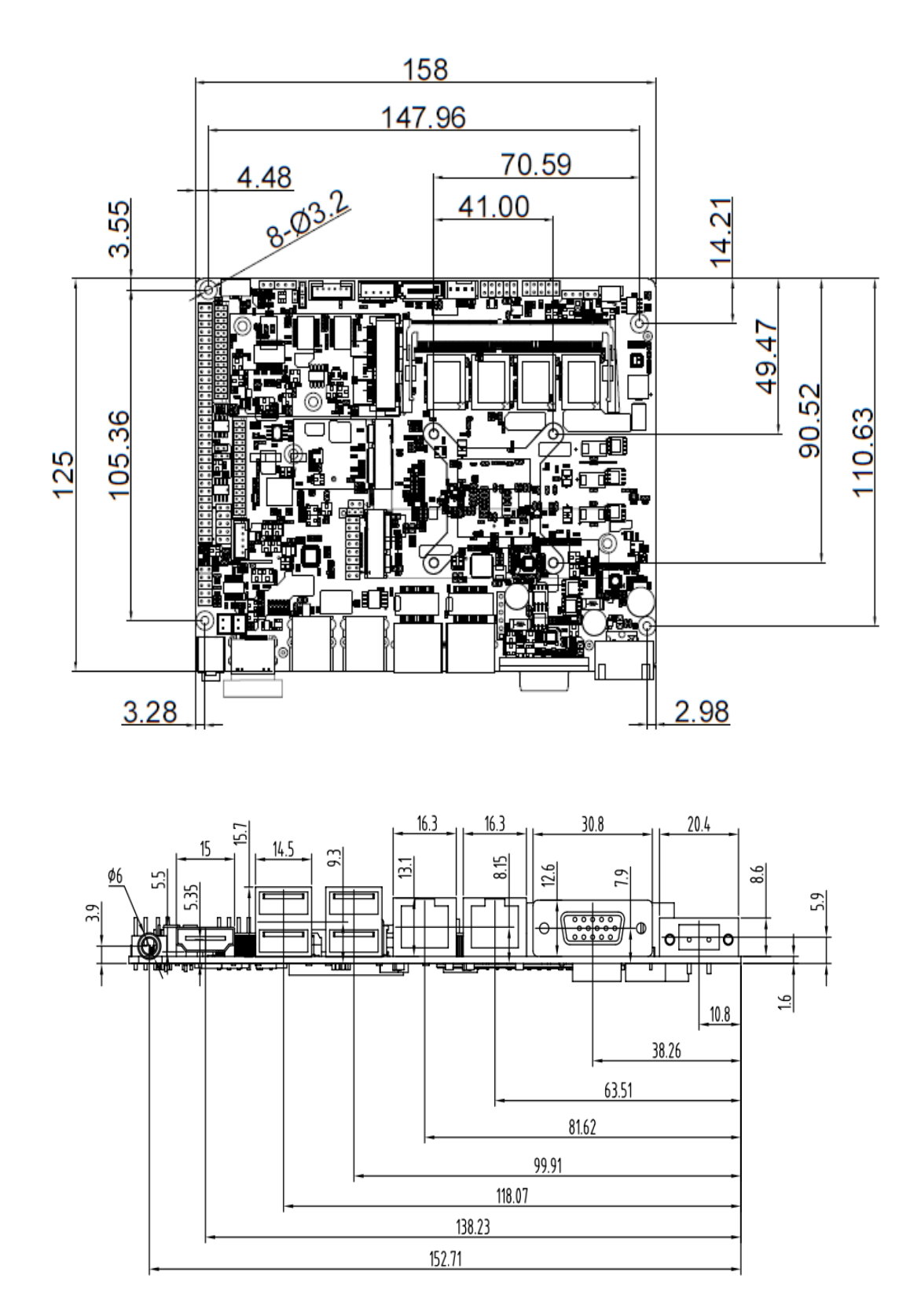

# 主板安装

#### 1 安全指导 :

- 1) 请仔细阅读本安全指导,并留意设备及手册上注明的所有注意事项和 告事项
- 2) 请妥善保管使用手册以备将来参考
- 3) 请保持本设备的干燥使其远离潮湿环境

4) 在将本设备与电源连接前请确认电源电压值并正确地针对电压做出调整

5) 请将电源线置于不会被践踏到的地方并且不要在电源线上堆置任何物件 设备要有良好的接电线,避免静电损 坏,进行安装前,请先断开电源, 否则会损坏主板

——————————————————————————————————————————————

6) 为了避免主板上的元件受到静电的损坏,绝不要把主板直接放到地毯等 类似的地方,也要记住在接触主板前 使用一个静电手腕带或接触金属 通过边缘拿住整块主板安装,切毋接触芯片

- 7) 插拔任何扩展卡或内存条前请将 AC 电源断开。
- 8) 不得将任何液体自开口处注入否则会产生严重损坏甚至导致电击
- 9) 如果发生以下情况请找技术服务人员处理:
	- ◊ 电源线或插头损坏
	- ◊ 液体渗入设备内
	- ◊ 设备暴露在潮湿的环境中
	- ◊ 设备工作不正常或用户不能按照使用手册的指导使其正常工作
	- ◊ 设备跌落或受创,有明显的破损迹象

注意:如果 BIOS 电池换置不当会产生爆炸的危险请务必使用同一型号或者相当类型的且为制造商推荐的电池.

—————————————————————————————————————————————————

#### 供电注意事项:

1、在连接电源前,请确认 12V、GND 定义是否连接正确,注意用电安全;

2、建议使用电源适配器,功率不低于120W(例如: 12V10A、24V5A);

3、若使用开关电源,请务必将开关电源绝缘隔离。

## 电源口定义

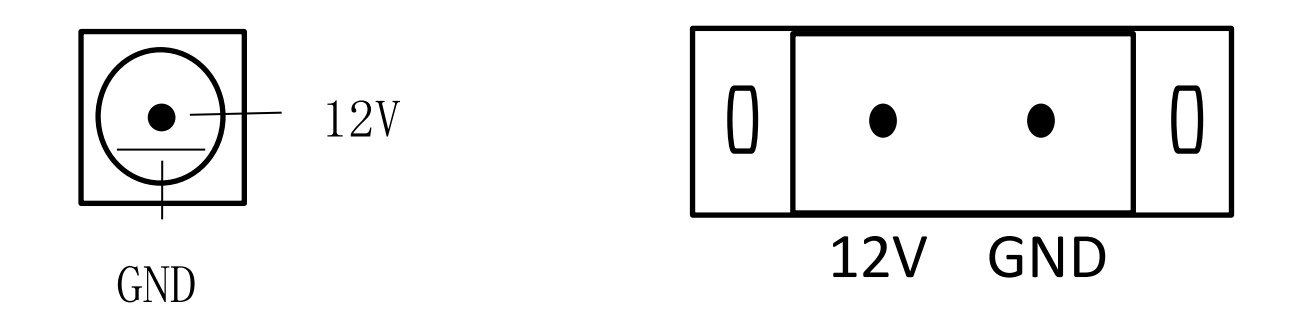

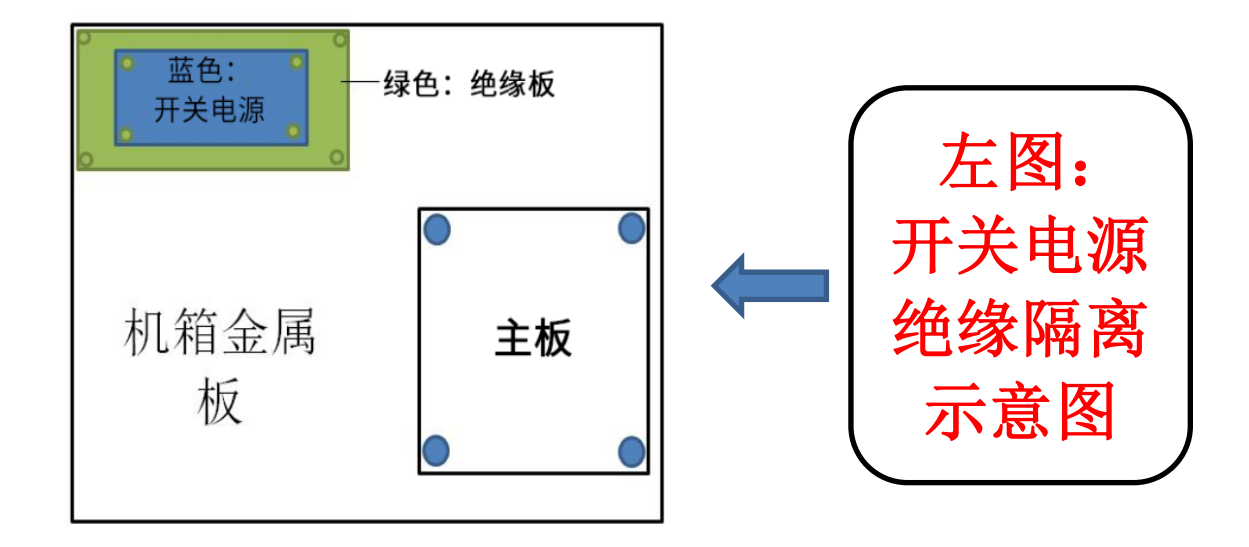

# 系统内存的安装:

主板提供 1 条DDR4 内存插槽, 选择安装内存条时, 要注意 以下几点:

1、安装时,先对准 DDR4插槽的缺口,用力插到位,再将 DDR4 SDRAM条向下并扣入 SO-DIMM 插槽, 使 SO-DIMM 插槽两侧 的手柄扣紧并锁住 DDR4 SDRAM存储条; 2、支持符合 2666/3200MHZ 规范的 DDR4 SO-DIMM 内存条。

—————————————————————————————————————————————————

—————————————————————————————————————————————————

## 主板支持系统有Windows10/Win11/LINUX Ubuntu 安卓等系统

# 跳线设置

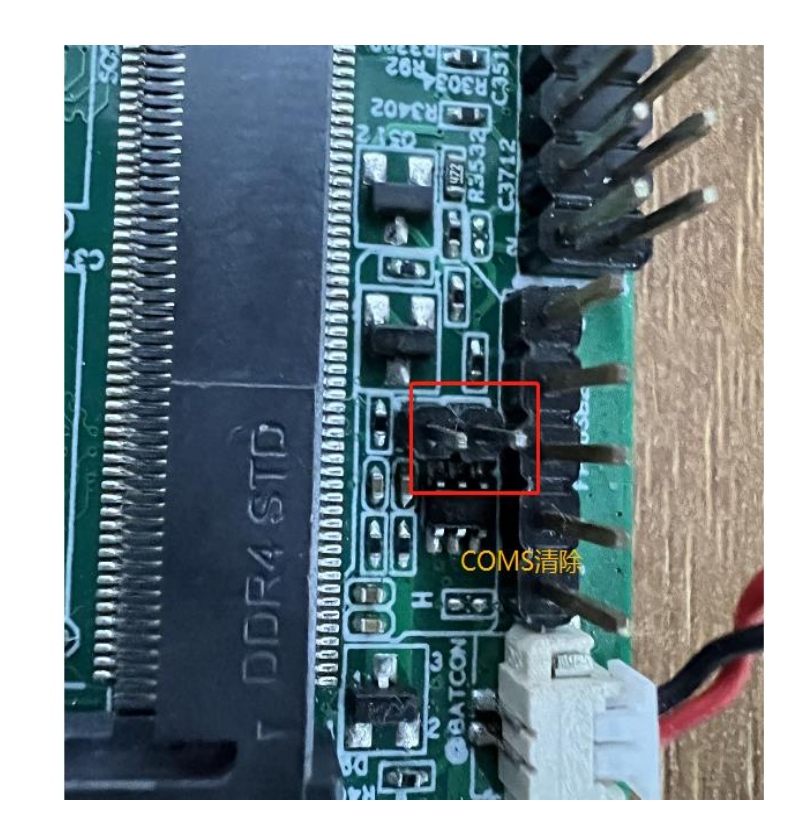

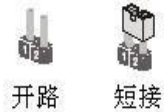

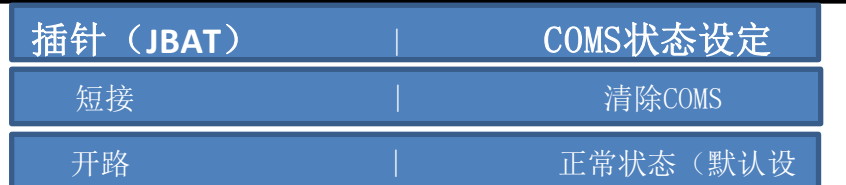

插图所示 JBAT 跳线方法。将跳线帽放置在针脚上时为"短接"; 当针脚上未放置跳线帽时为"开路"

注意: 清除 COMS (瞬间短接 JBAT 位接针) 允许您清除 COMS 里的 资料, 重置系统参数到默认设置。在 COMS 里的资料包括系统 设置资讯,例如系统密码,日期,时间及系统设置参数。您在 执行此功能操作前,请先关闭 电脑并拔掉电源线,等待十五秒 钟之后,用跳线帽瞬间短接 JBAT 位接针。

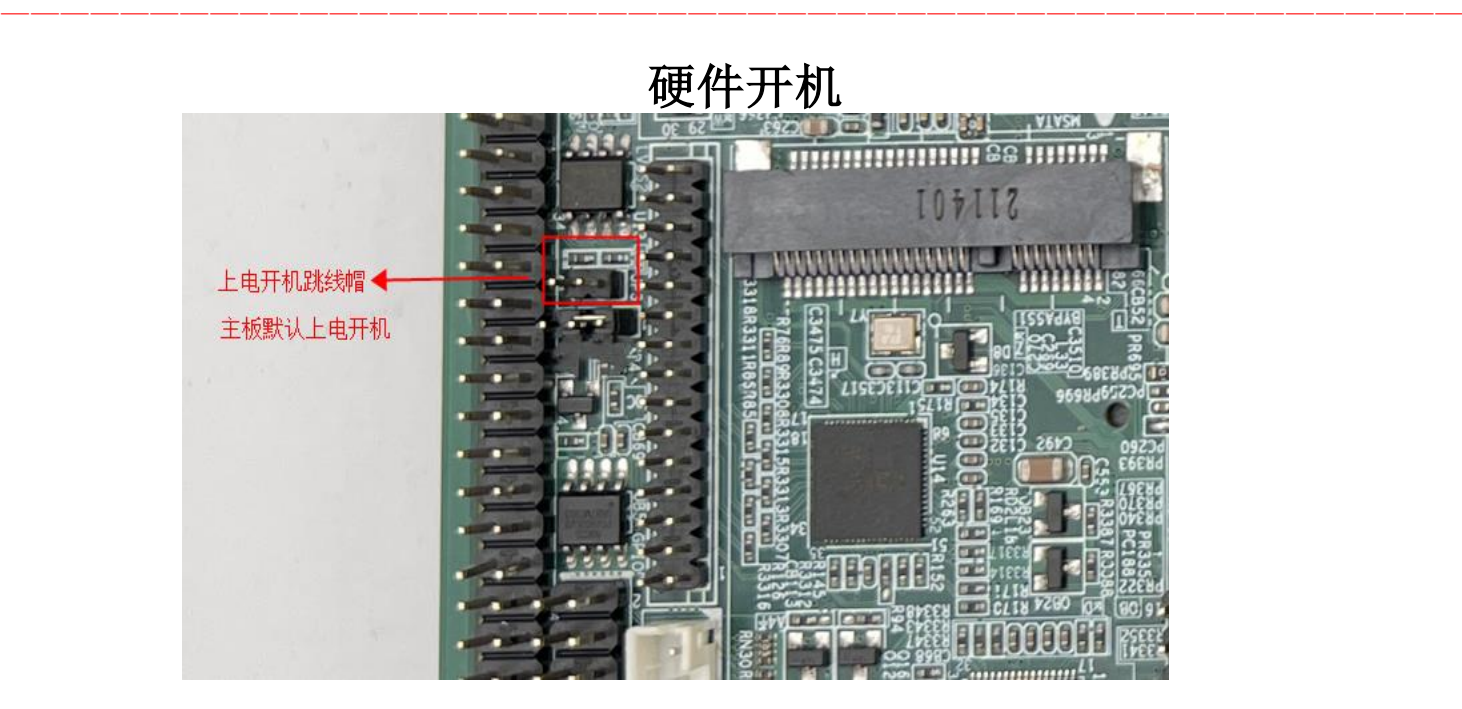

注意:默认出厂设置是硬件开机(即AT 短接), 如果客户不需要硬件上电开机功能, 需 要进入 BIOS 中设置成 ATX

板载接头和接口不是跳线,切勿将跳线帽放置在这些接头和接口 上, 将跳线帽放置接头和接口上将会导致 主板的永久性损坏!

—————————————————————————————————————————————————

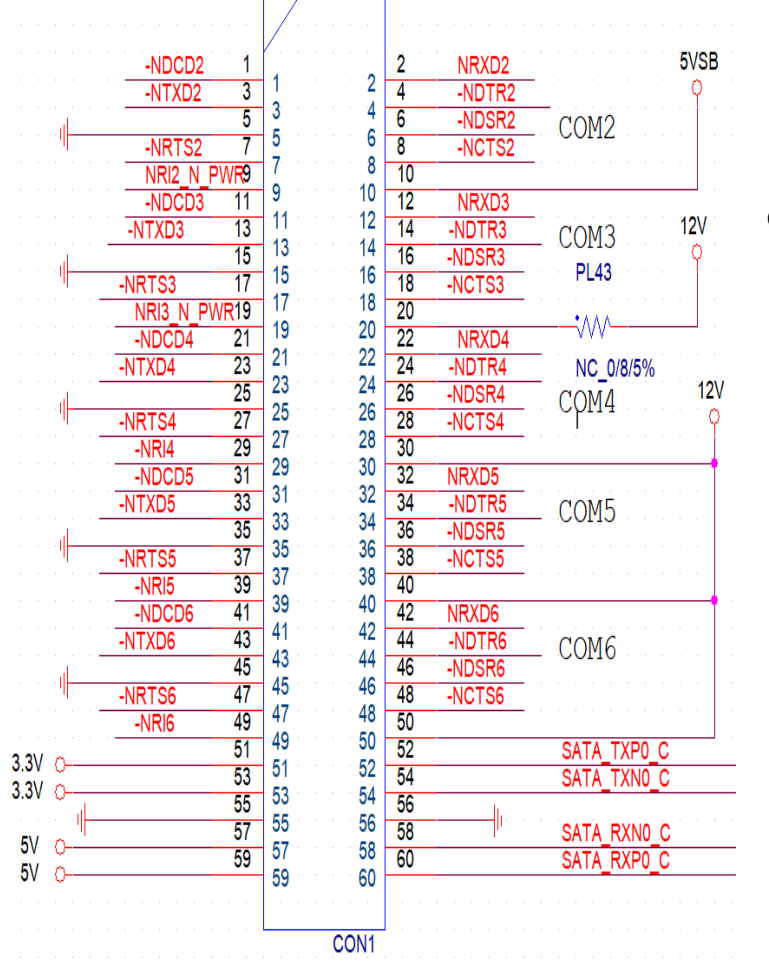

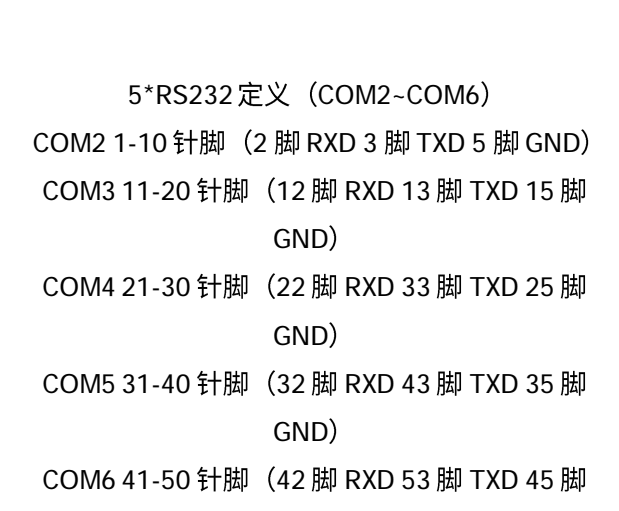

## 串口排针定义

#### LVDS 显示输出接口(30 针 LVDS)

下面给出了单/双通道 LVDS(18-bit/24-bit)接口定义:

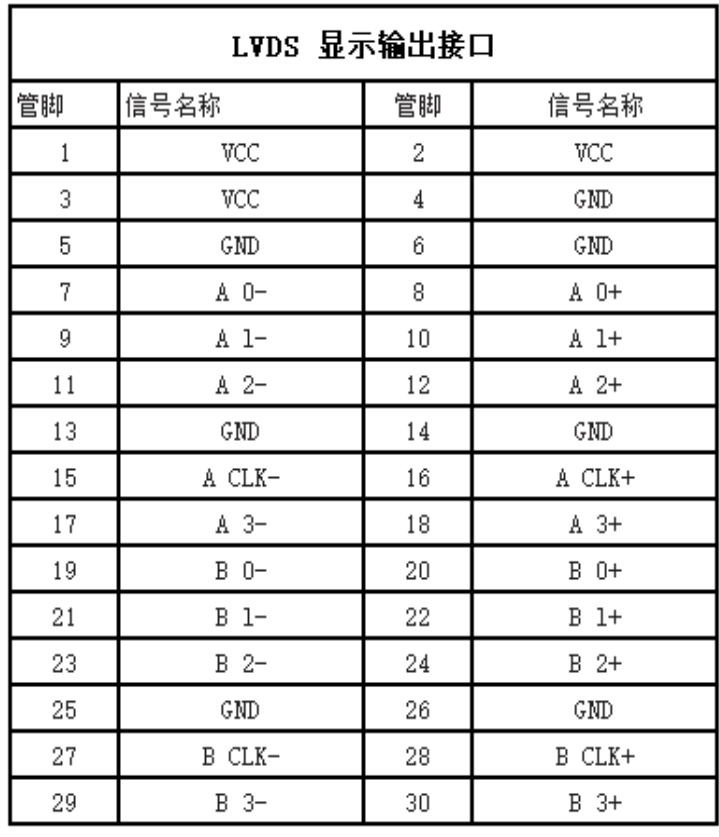

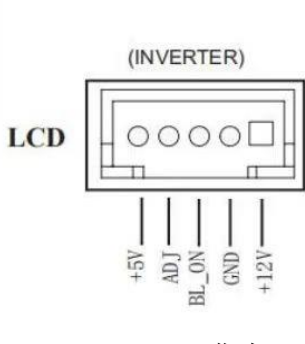

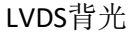

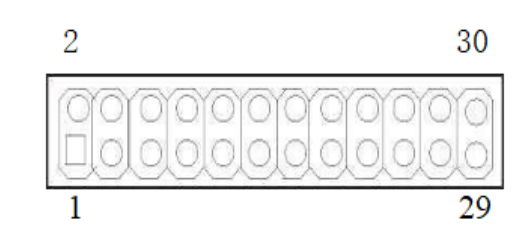

EDP显示输出接口

旨脚

 $\overline{2}$ 

 $\overline{4}$ 

6 8

10

12

14

16

18 20

22

24

26

28

30

EDP BKLEN

**12V** 

**12V** 

信号名称

VCC

 $\mathop{\mathsf{GMD}}$  ${\tt NC}$ 

 ${\tt NC}$ 

 $\mathop{\mathsf{GMD}}$ 

 ${\tt NC}$ 

 ${\tt NC}$ 

 $\mathop{\mathsf{GMD}}$ 

 $\text{EDP}$  HPD

空

 ${\tt MC}$ 

 ${\tt NC}$ 

EDP BKLCRL

12V

5V

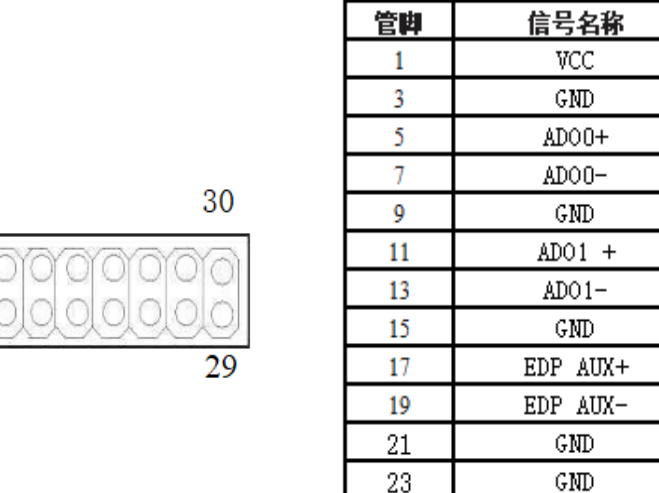

—————————————————————————————————————————————————

管脚

25

27

29

# $\overline{2}$

#### 液晶屏背光连接口:

如用户需要用到多显时,开机前插上所需显示的设备,能自动识别显示输出。

如无法设置或者操作失误的请联系售后服务电话 0755-23448870-8016

网络接口(标准的 RJ-45 网络输入接口 LAN )

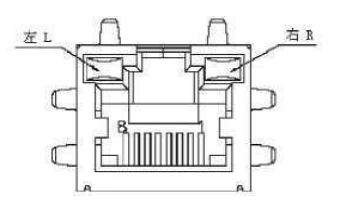

主板提供 2 个标准 10/100/1000Mbps RJ-45 以太网接口, 用户可直接插 上网络电缆便可使用

RJ-45 以太网接口两侧有两盏状态指示灯: 当右灯常亮时表示以太网处 于链接状态; 当左灯闪烁时表示网络 处于活动状态。

—————————————————————————————————————————————————

——————————————————————————————————————————————

COM1-RS485 主板提供 1 个 RS485 标准的串口,自动数据流控

左:RS485 - 右:RS485 +

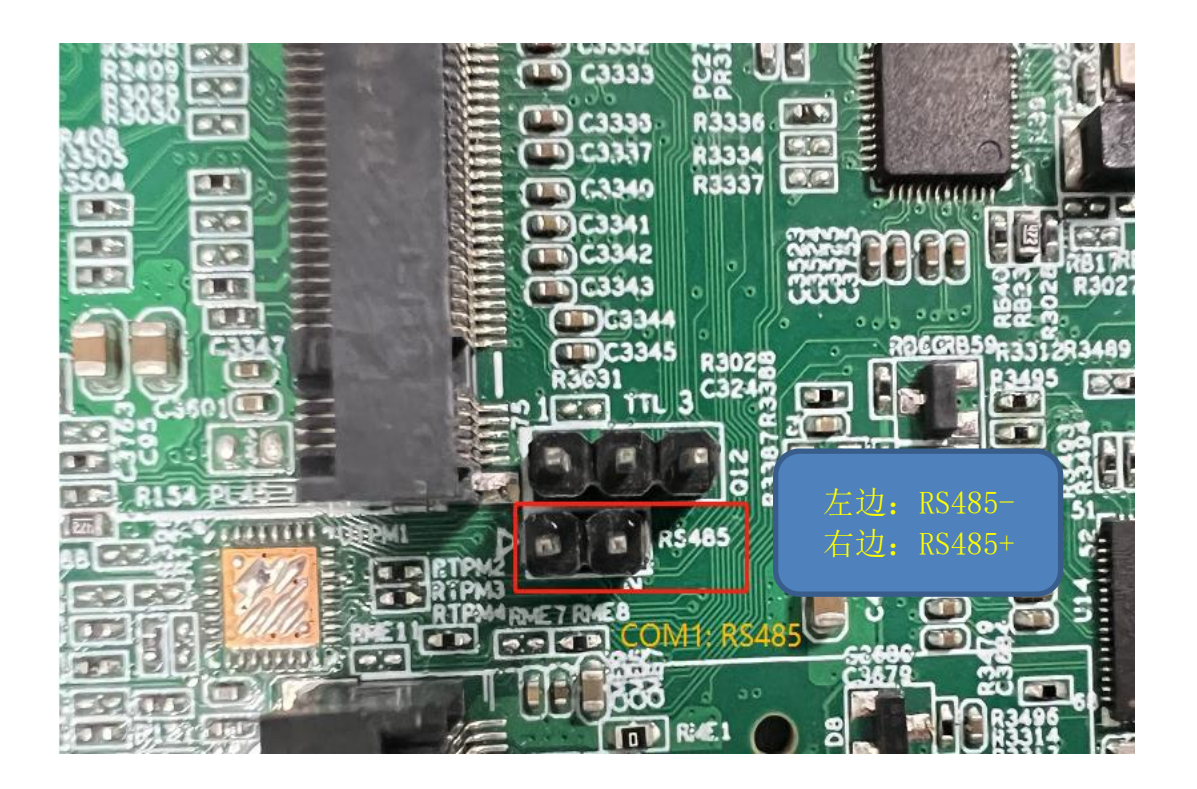

# USB2.0 排针 : (标准的 USB Ver2.0 接口)

主板提供 3 个 USB Ver2.0 标准接口,用户可直接连接标准的 USB 设备使用。 使用这个USB 2.0 接针可以通过 USB 专用转接电缆用来支持 2 个额外的接口

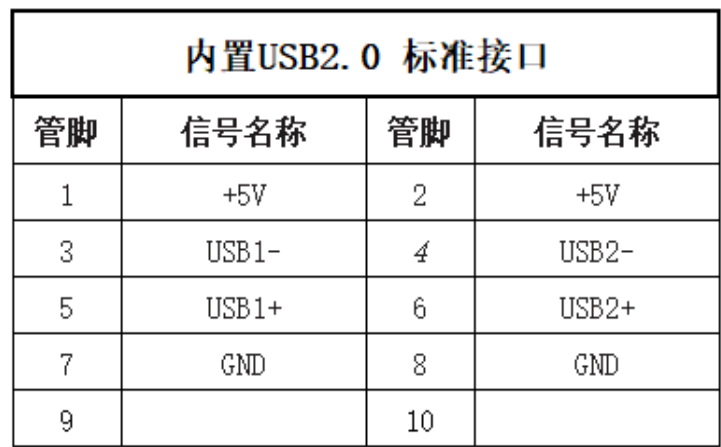

USB3.0 标准接口定义: 标准的 USB Ver3.0 接口

—————————————————————————————————————————————————

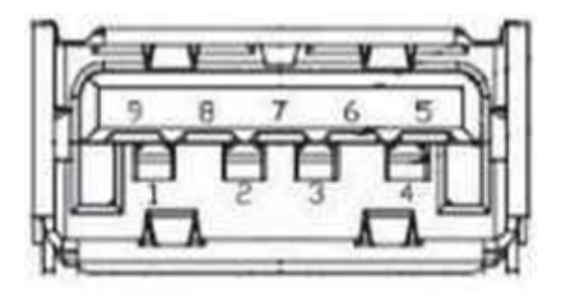

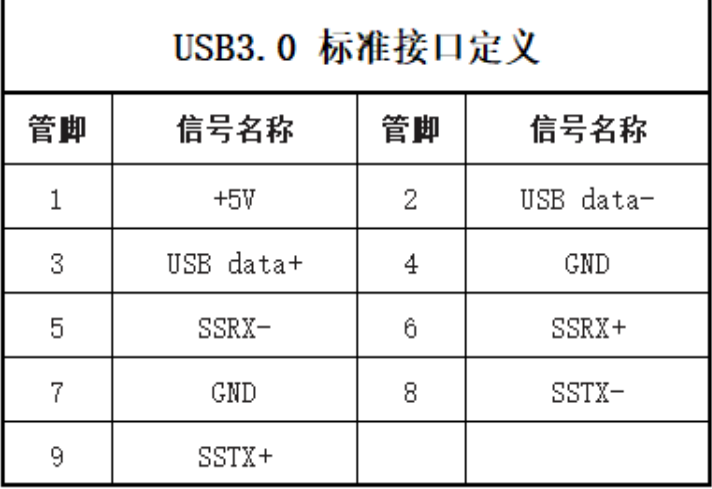

SATA 插座

主板提供 1 个标准的 7Pin SATA3 接口,可使用 7 芯 SATA 线连接具有 SATA 接口的存储设备

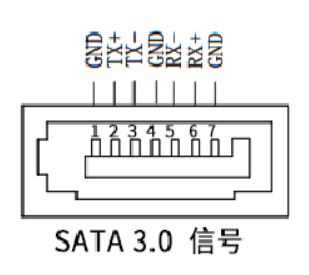

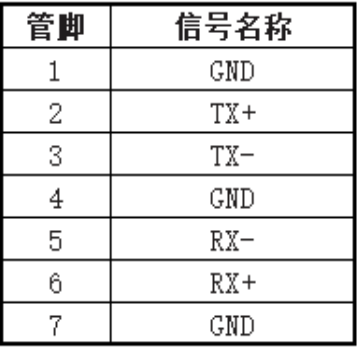

#### 风扇接头(CPUFAN)

用于连接CPU、SYSTEM 风扇让黑线与地的接针脚相接。主板上的风扇接头同时也 可兼容原来标准的 3 针风扇。

—————————————————————————————————————————————————

# 风扇接口定义

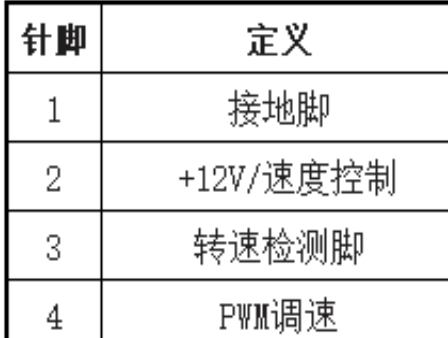

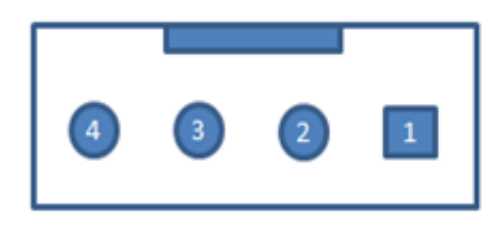

#### MPCIE 插座

主板提供1个标准的MPCIE 接口用来安装符合规范要求MPCI-EX1 总线设备

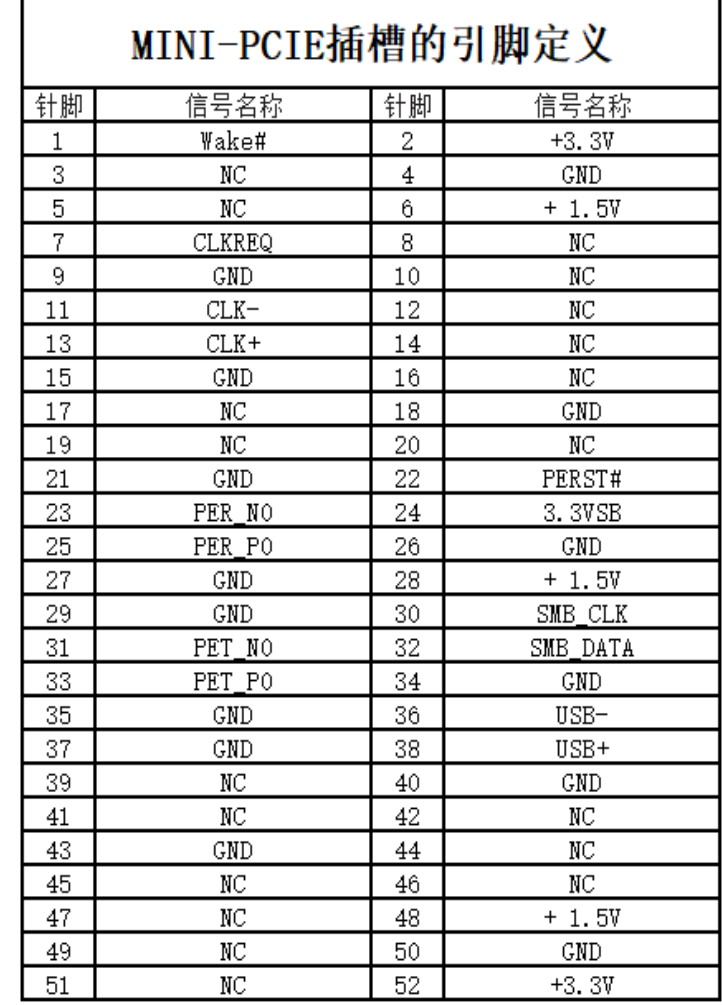

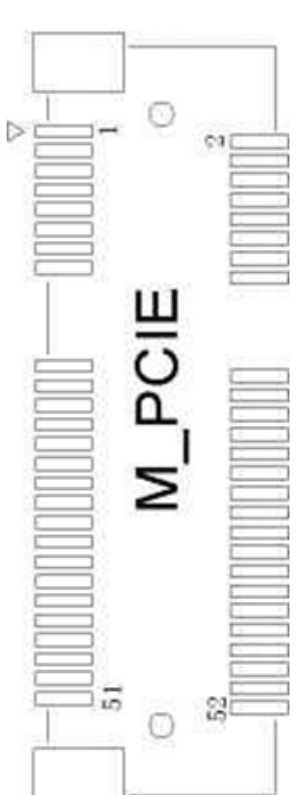

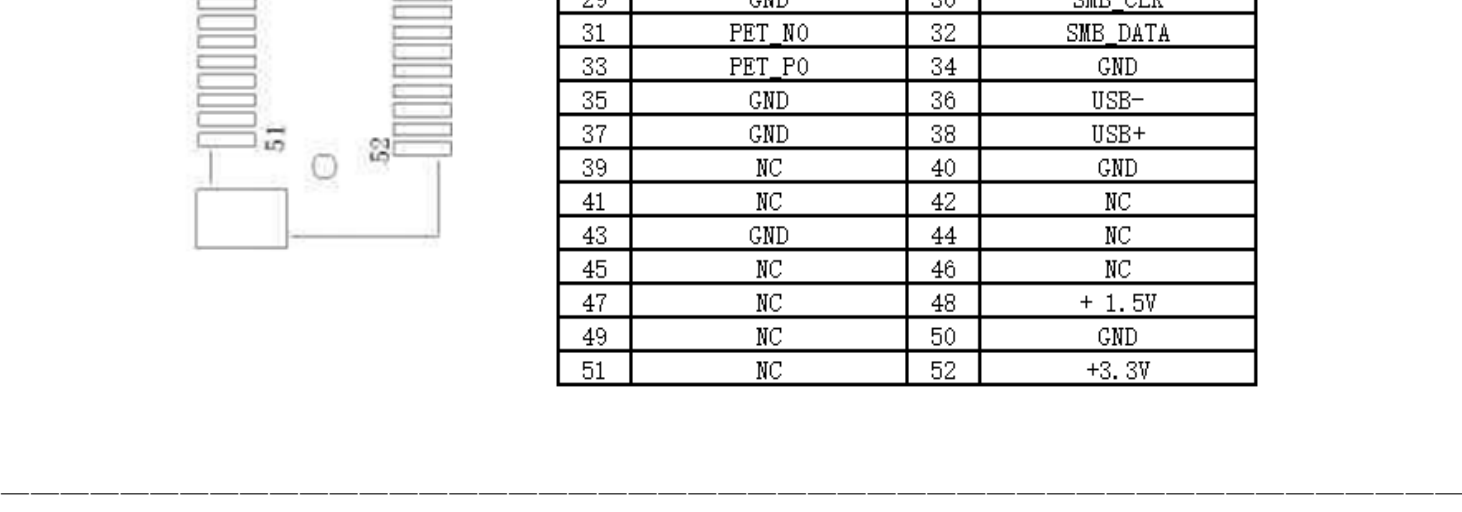

POE 供电排针定义:

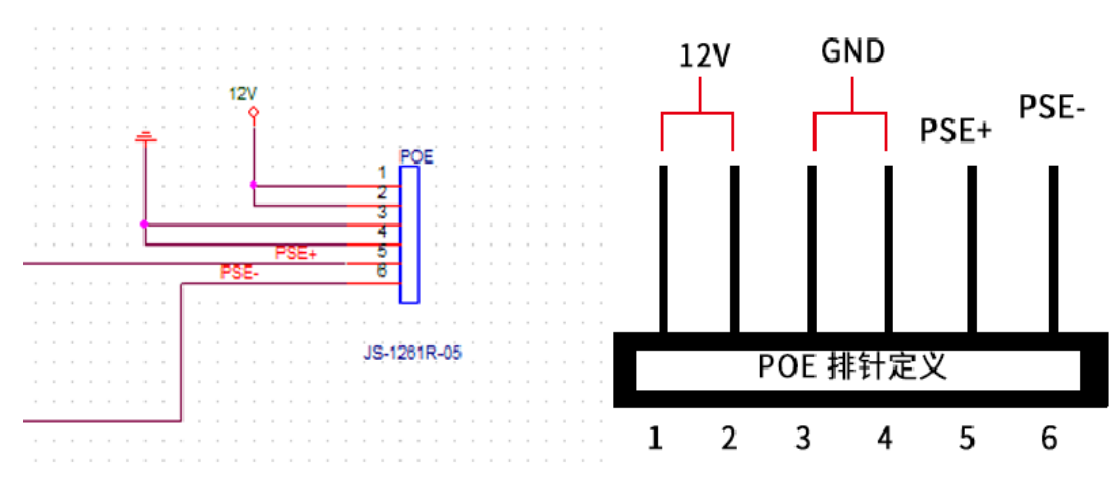

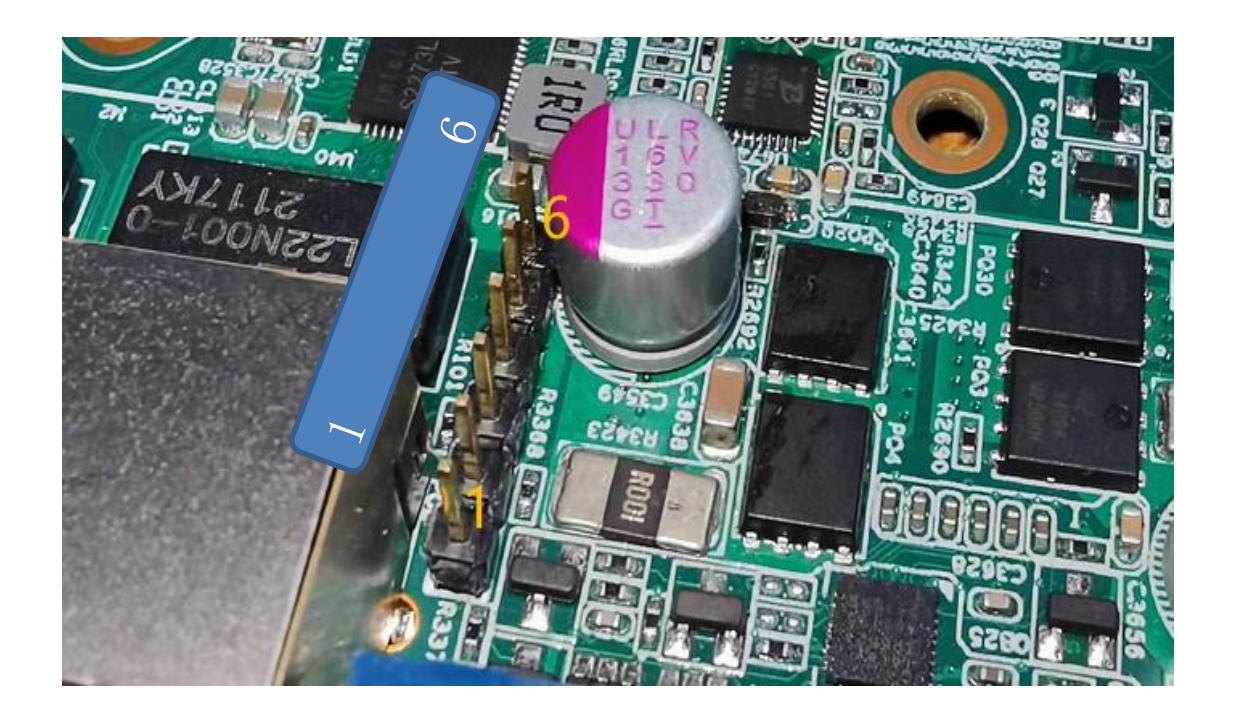

—————————————————————————————————————————————————

# 主板控制按钮、状态指示

系统开关面板插针 FP 2\*5

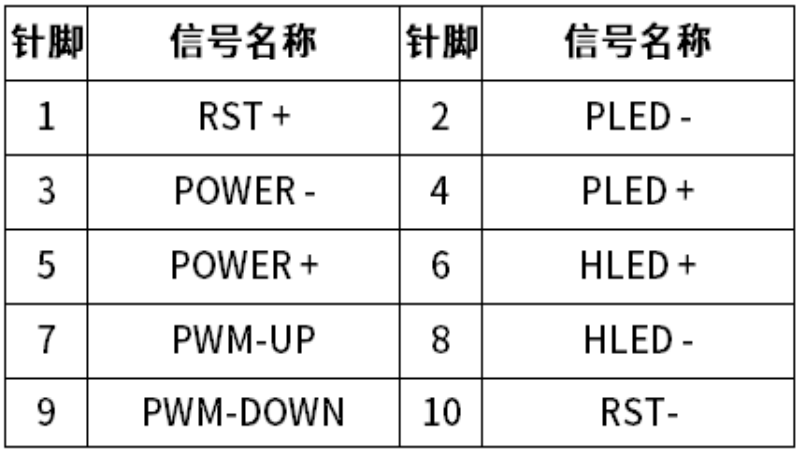

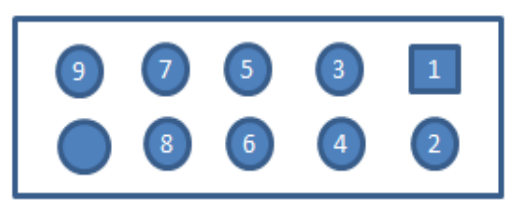

# 内接PS2 (6针 KBI)

主板提供一个 6Pin 白色边框的内接 PS2 接口 (KB/MS2), 可通过连接电缆连接使用。

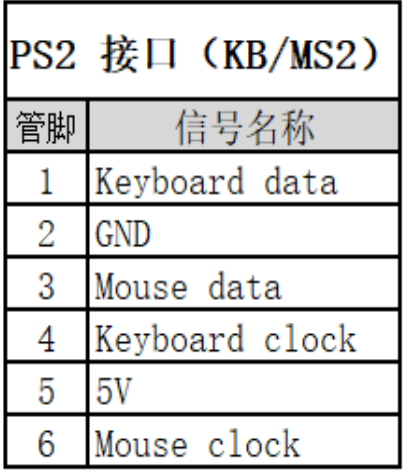

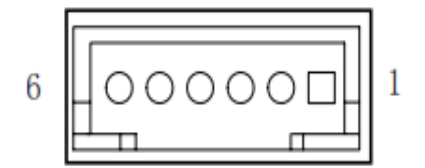

# RS485 TTL信号定义

1\*3 2.0间距排针

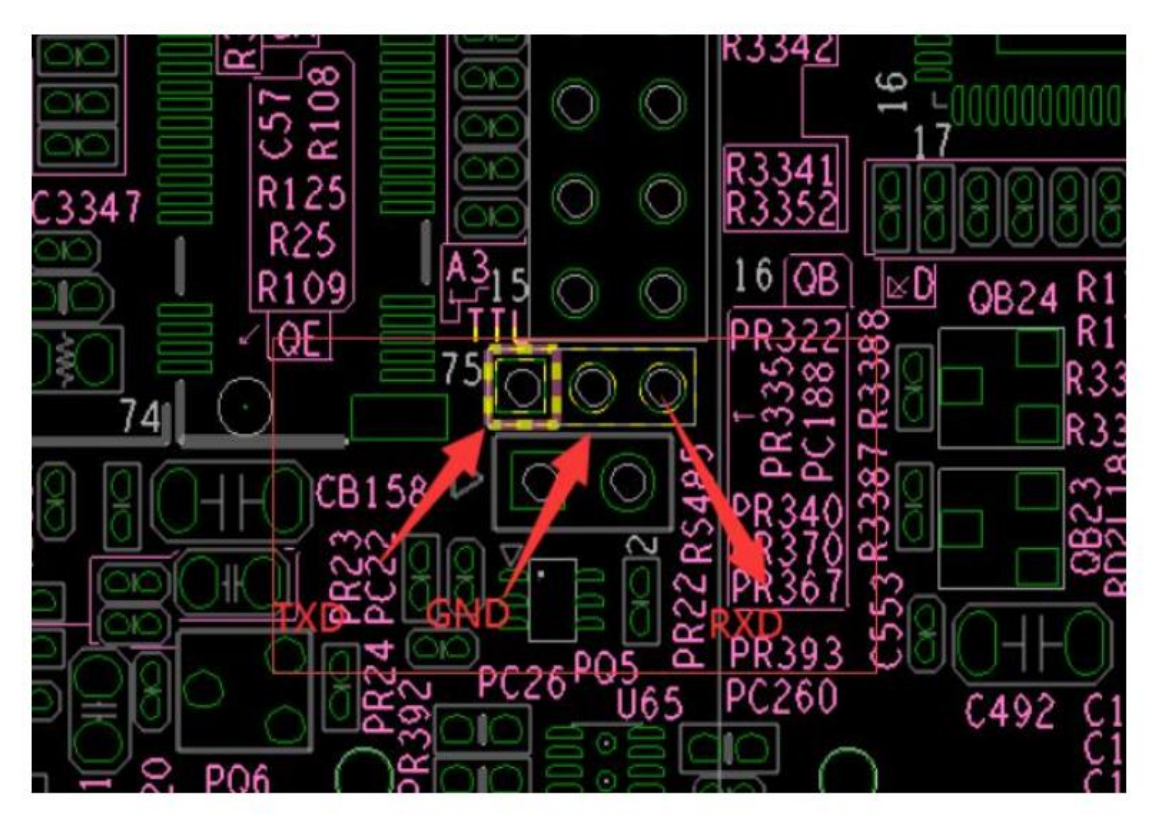

#### 上电开机设置

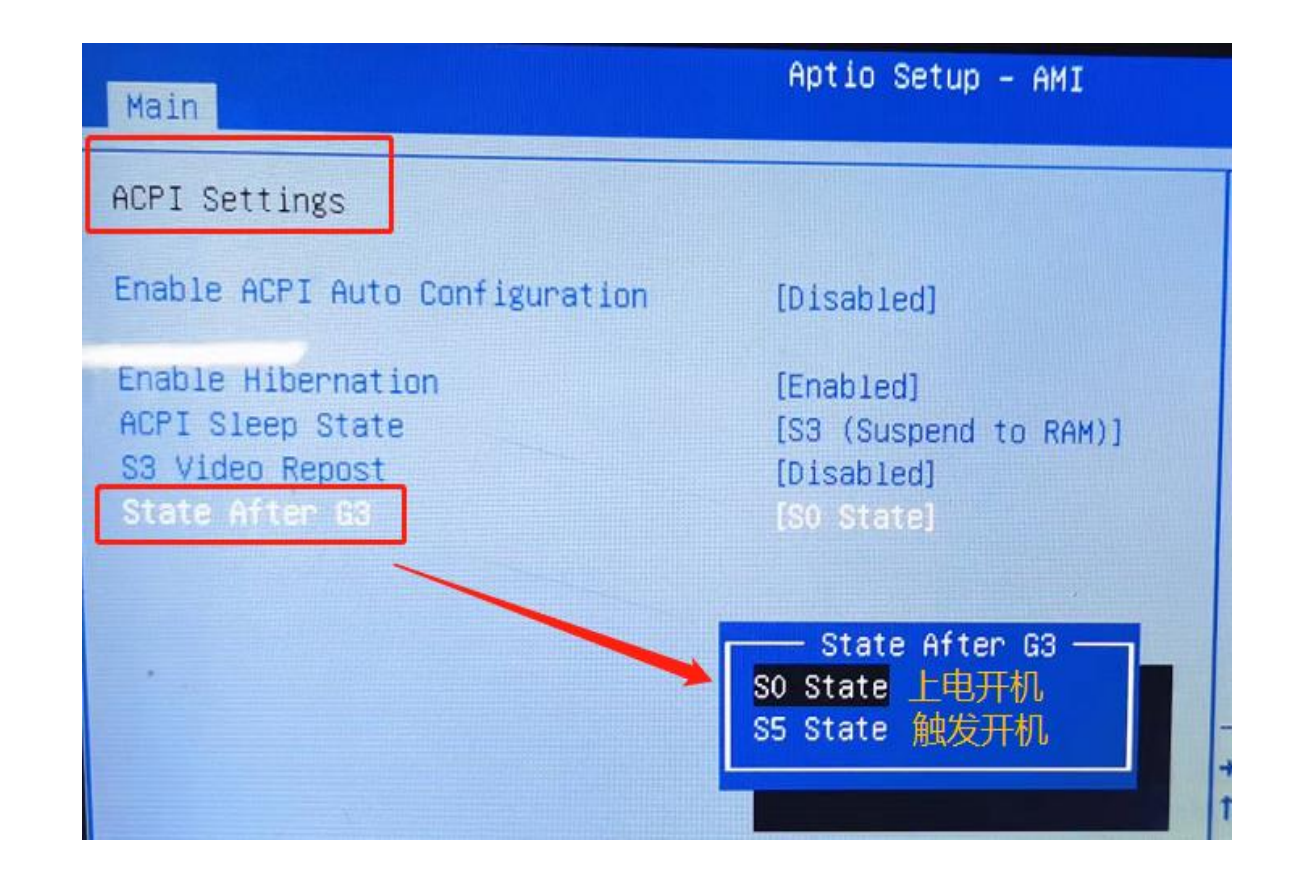

# 显示设置

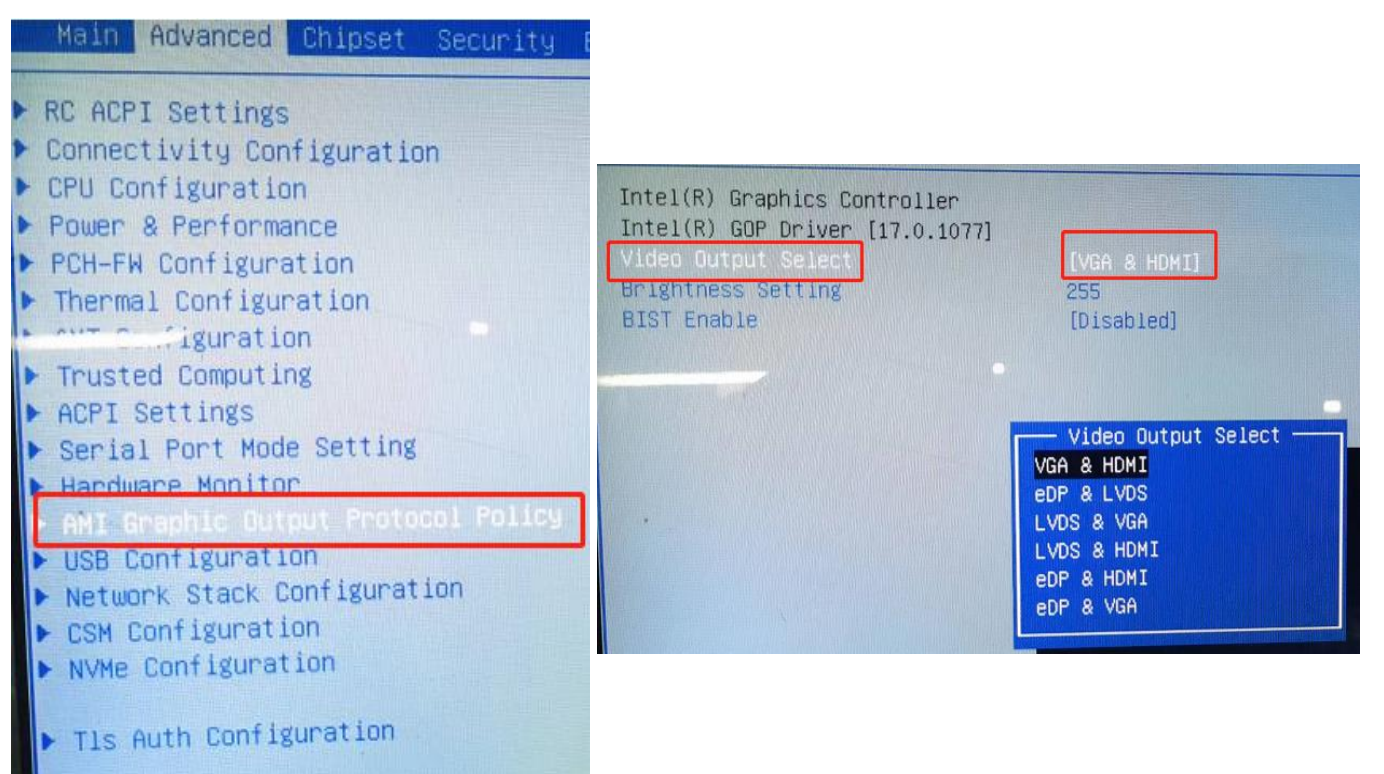

#### BIOS 设置

本部分描述如何运用 BIOS 配置程序设置您的系统。正确设置 BIOS 各项参数可使系统稳定可靠地工作,同 时也能提升系统的整体性能,不恰当的甚至错误的 BIOS参数设置则会使系统工作性能大为降低,使系统工作不稳 定甚至无法正常工作。

 当系统接通电源,正常开机后便可看见进入 BIOS 设置程序提示的信息,此时(其它时间无效)按下提示信 息所指定的按键(通常为〈F2〉键)即可进入 BIOS设置 程序。CMOS 中 BIOS 设置内容被破坏时系统也会要求进 入 BIOS 设置程序, 通过 BIOS 修改的所有设置值也都保存在系统的 CMOS 存储器中, 该CMOS 存储器由电池供 电, 即使切断外部电源其内容也不会丢失,除非执行清除 CMOS 内容的操作。一旦您进入了 AMI BIOS 设定程 序,屏幕上会显示出主菜单。主菜单共提供 了六种设定功能和两种退出选择。用户可通过方向键选择功能项目, 按〈Enter〉键 进入子菜单。 -

〈f〉向前移一项;〈I〉向后移一项;〈一〉向左移一项;

〈一〉向右移一项;〈Entel〉确定选择此选项;

〈ESC〉跳到退出菜单或者从子菜单回到主菜单

<F1〉主题帮助,仅在状态显示菜单和选择设定菜单有效

<F2>放弃设置但是不退出 BIOS;

<F3>载入故障安全缺省值

<F4>保存并退出

 设置方法:使用方向键移动白色高亮光标至设定处,按回车键进入设定菜单。 注意:因 BIOS 程序会不时地更新,以下 BIOS 设置界面和描述仅供参考。

#### Main (BIOS 主界 W)

 Aptio Setup Utility - Copyright (C) 2012 American Megatrends, Inc. Advanced Chipset Boot Security Save & Exit

当您进入 BIOS 设置程序时,主界面将会显现并显示系统概况。主菜单顶部显 示的是控制菜单的控制键,主菜单 的中部显示的是当前所选,第一个控制菜单的内 容灰色信息是只读的内存及 CPU 信息。根据用户系统配置的改 变自动调整。菜单 右下部是本菜单所用的控制键, 如果您需要帮助, 按〈F1〉将显示相关信息帮助您。

#### Motherboard Information

#### BIOS 信息

BIOSDName

KBLU005

#### Total Memory

该项显示 BIOS 检测到的可用内存大小-

#### Project Name

显示用户 CPU 详细信馄、如制造厂商、型号、参数等。

#### Build Dateand Time

选择此选项用〈+〉/〈-〉来设置目前的日期/时间,以月/日/年/时/分/秒的格式来表示。 合理的范围是 Month/ 月(Jan. ~Dec.),Date/日(01~31), Year/年(最大至 2099), Week/ 星期(Mon. ~Sun.),Hour/时(00~ 23), Minute/分 $(00 \sim 59)$ , Second/秒 $(00 \sim 59)$ 。

#### System language

选择此选项用〈+〉/〈-〉来设置系统语言

SystemDate 系统日期

System Time

系统时间

Access Level 管理权限

3.4 AdvancedBIOS 此组选项设置系统的基本硬件配置。

Aptio Setup Utility - Copyright (C) 2012 Ame ican Megatrends, Inc.

- □ Intel RC ACPI Settings
- □ CPU Configuration
- □ Power & Performance卩 PCH-FW Confinguration匸 Thermal Configuration匚 Platform Settings
- □ Realsense 3D Camera Settings
- □ OverClocking Performance Menu
- □ Intel ICC
- □ Trusted Computing
- □ ACPI Settings
- □ SMART Settings
- □ IT8786 Super IO Configuration
- □ Hardware Monitor U Serial Port Console Redirection
- 匚 Intel TXT Information. Acoustic Management Configuration PCI Subsystem Settings A USB Configuration
- □ Network Stack Configuration
- □ CSM Configuration
- □ NVMe Configuration

Version 2.15.1227. Copyright (C) 2012 American Megatrends, Inc.

3.5 Chipset(高级选项) 用户可以根据需求改变 Chipset 里面所需要的功能 Trusted Computing settings

Aptio Setup Utility - Copyright (C) 2012 American Megatrends, Inc. Chipset PCH-IO Configuration

1 PCI Express Configuration

□ SATA And RST Configuration

□ USB Configuration

 $\Box$  Security Configuration

 $\square$  HD Audio Configuration

□ SerialIo Configurationn

□ SkyCam Configuration

- □ SCS Configuration
- □ ISH Configuration

□ TraceHub Configuration Menu

 $\Box$  Pch Thermal Throttling Control

PCI Express Coniguration settings.

-> <-: Select Screen H: Select Item Enter: Select

 $\square$  SB Porting Configuration

 $+/-$ :

Fl:

### F2:

F3:

Change Opt. General Help Previous Wlues Optimized Defaults F4: ESSCa:ve & Exit Exit

Version 2.15.1227. Copyright (C) 2012 American Megatrends, Inc.

Boot 启动管理设置 Boot

Aptio Setup Utility - Copyright (C) 2012 American Megatrends, Inc.

Number of seconds to Setup Prompt Timeout

Bootup NumL [On] [Disabled] [Disabled]

Boot Option Priorities Boot Cation #1 [SATA SM]

Hard Drive BBS Parameters wait for setup activation key. 65535(0xFFFF) means indefinite waiting.

<——:Select Screen 11: Select Item Enter: Select +/-: Change Opt. Fl: General Help F2: Previous Values F3: Optimized Defaults F4: Save & Exit ESC: Exit

Main Advanced Chipset Security Save & Exit

Version 2.15.1227. Copyright (C) 2012 American Megatrends, Inc. Quiet Boot Fast Boot

> SaveExit 保存与退岀

Aptio Setup Utiuty - Copyright (C) 2012 American Megatrends, Inc. Main Adh ranced Chipset Boot Security

Save Changes and Reset Discard Changes and Exit Save Changes and Reset Discard Changes and Reset

> Save Options Save Changes Discard Changes Boot Override SATA SM: SanDisk PSSD-S2 16GB

> Launch EFI Shell from filesystem device Reset the system after saving the changes.

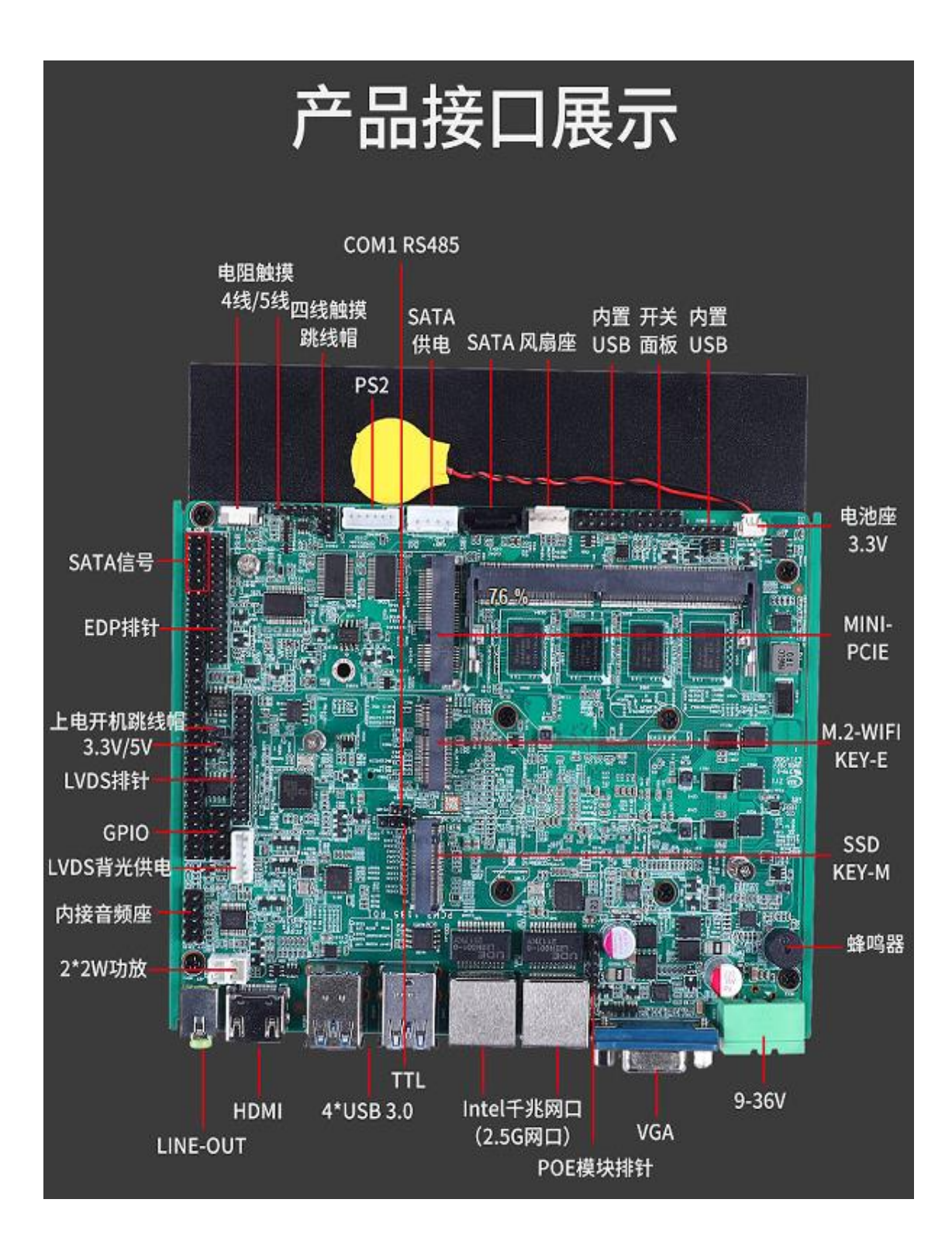